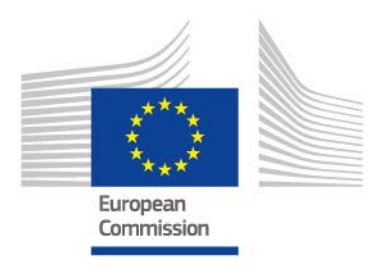

# **Guide for staff**

# **ISYSPERI**

# **Declaration of allowances received from other sources**

Version: 2022

PMO

# **Contents**

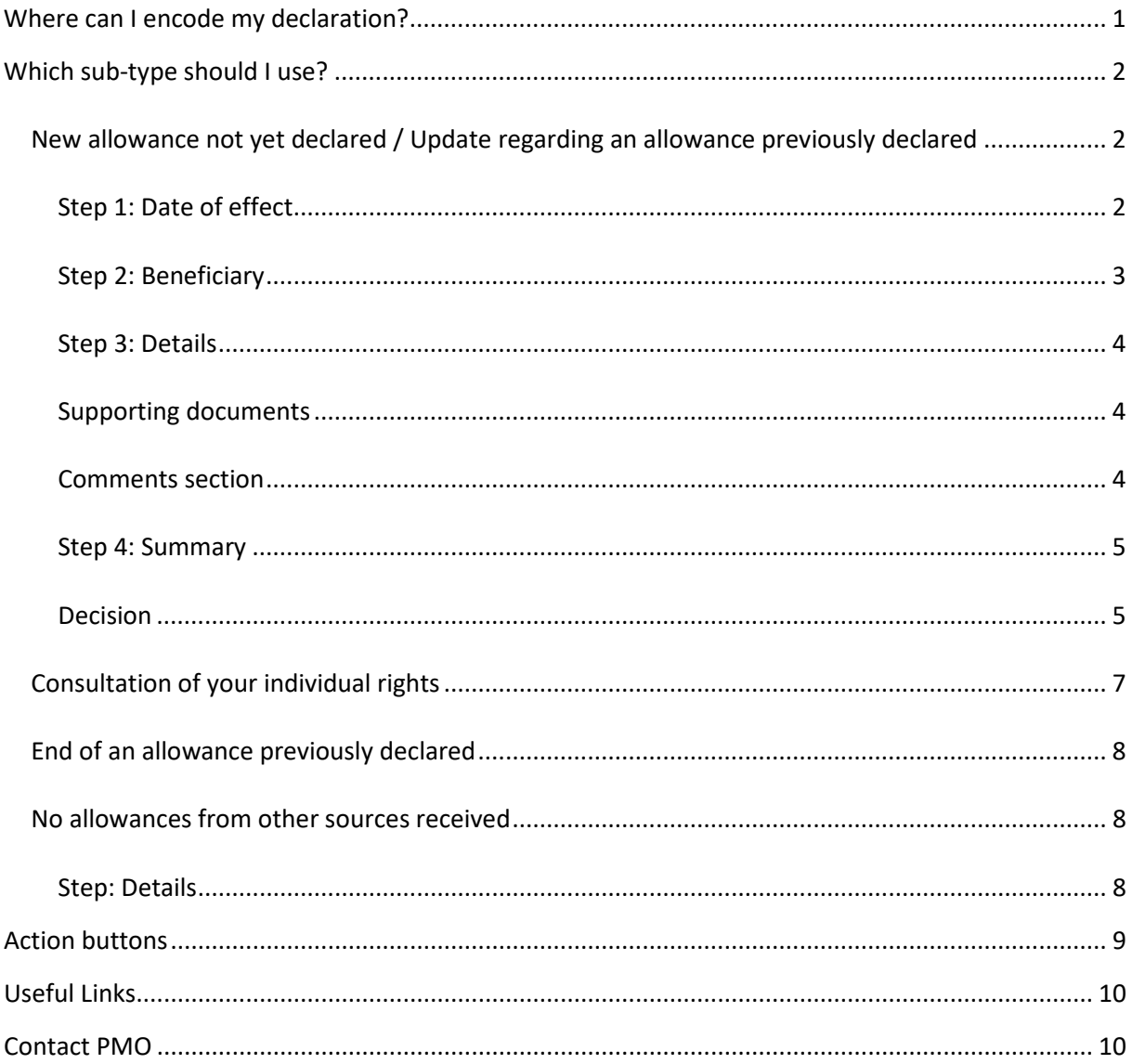

# <span id="page-2-0"></span>Where can I encode my declaration?

#### In SYSPER.

**MENU** *> My file > Rights & Privileges > Declarations (schooling, family, …)*

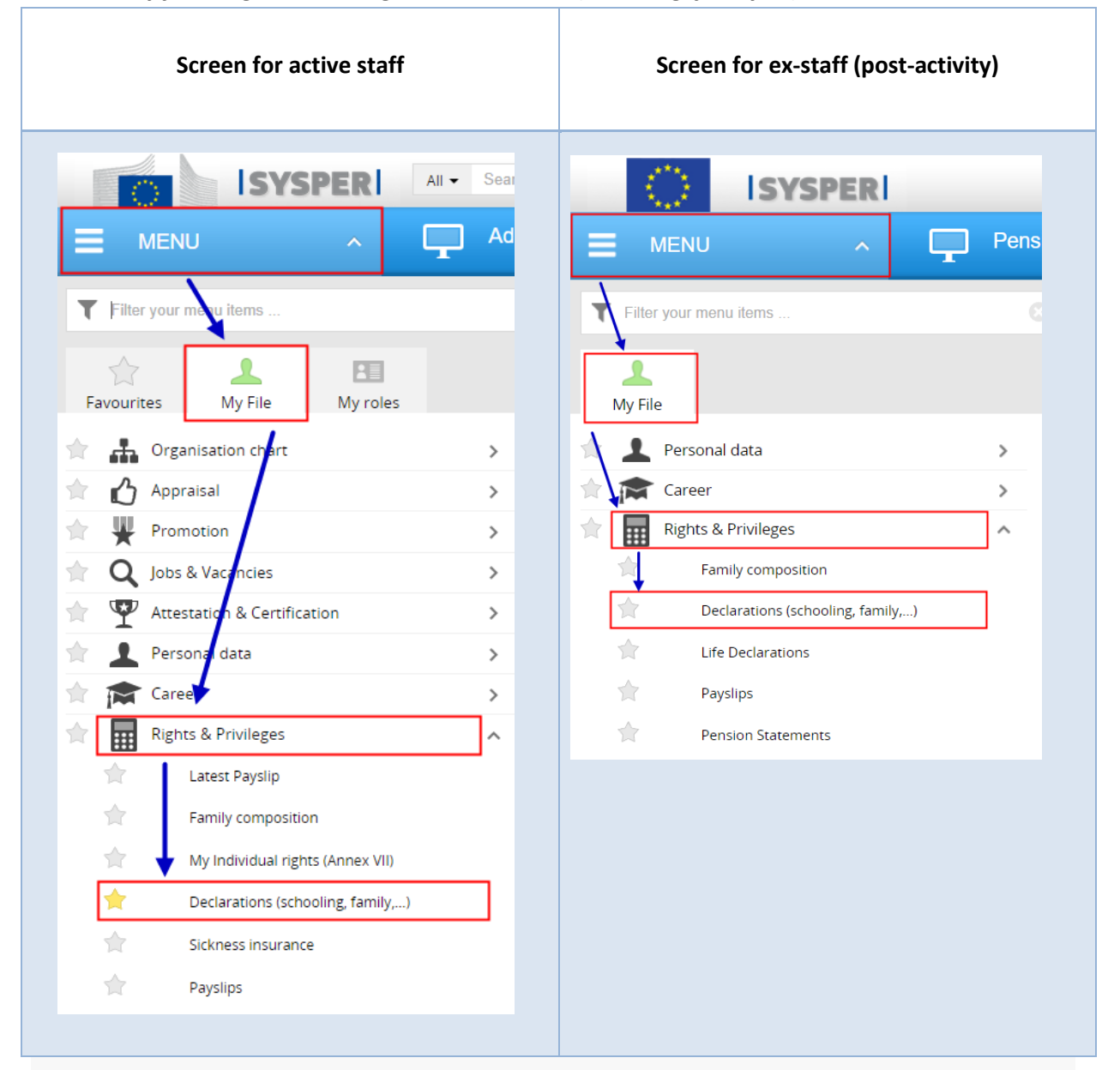

Scroll to the section « **Allowances received from other sources** *(national family allowances, household allowances)* ». You can create a new declaration via the button:

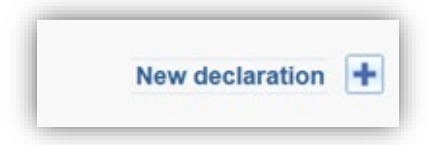

# <span id="page-3-0"></span>Which sub-type should I use?

There are 4 « sub-types »:

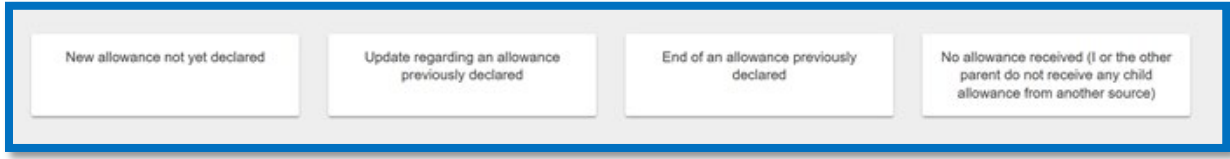

<span id="page-3-1"></span>New allowance not yet declared / Update regarding an allowance previously declared

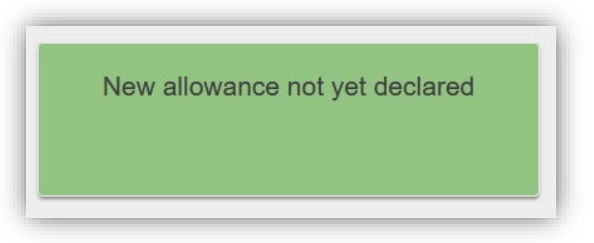

Select this option if there is no allowance from another source yet declared for your child(ren) or for the household allowance in SYSPER.

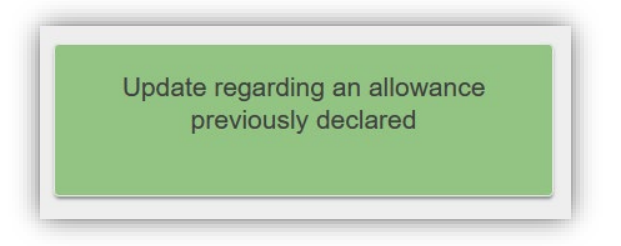

Select this option if an allowance from another source is already encoded in your file, and you wish to update the amount (or something else like the currency, country or region).

<span id="page-3-2"></span>Next, you will be required to complete the following information:

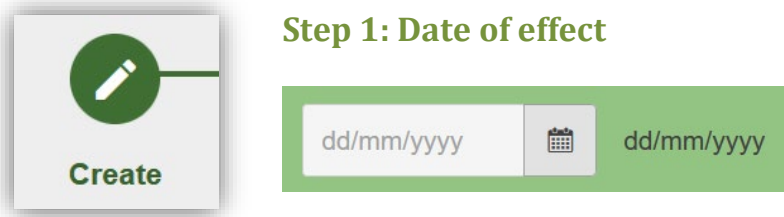

The date of effect corresponds to the date when you begin to receive the other allowances, or if there has been an update of the current allowances already encoded.

For **Belgium**, if you are entitled to an age supplement, the effect date to encode is as follows:

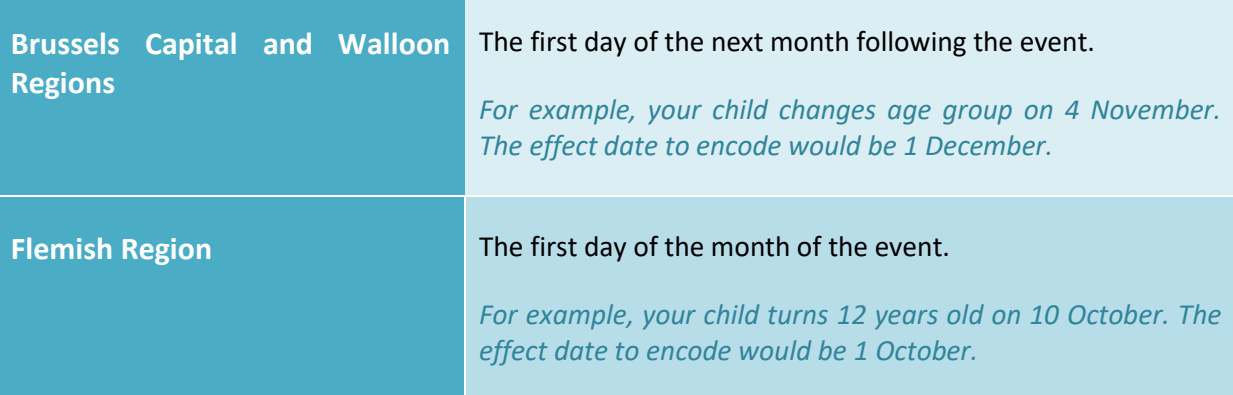

**The annual indexation in the Flemish region occurs every September, so the effect date to encode is 1 October (since the payment for September is made in October).** 

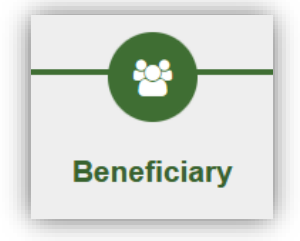

## <span id="page-4-0"></span>**Step 2: Beneficiary**

SYSPER will propose **two types of beneficiary**:

Child(ren)

(Only for child allowances)

Spouse / Ex-spouse / Other

(Only for household allowances)

**This is the most common situation.** Even if the right to the national family allowances is requested by your spouse/partner/other parent/third-person, the beneficiary to be selected in the declaration would be the child.

You will be required to select the child or children concerned.

This is for a spouse/partner/third person that receives a **household allowance** from another source.

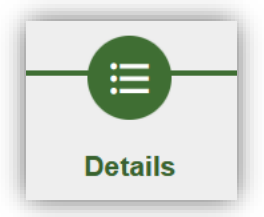

# <span id="page-5-0"></span>**Step 3: Details**

In this step, you are required to complete information regarding the amounts, country, frequency of the payments, etc. All fields marked with a red asterisk (**\***) are obligatory.

#### $\Box$  Duplicate from child on the top

If you have selected multiple beneficiaries, and once you have completed the information for the first child, this button duplicates the information from the first child to the second child, and so forth. You will only have to fill in the amount for each child.

# **For the Belgian national family allowances, the amount to declare corresponds only to the base amount + the age supplement.**

For ex-staff (in post-activity): if the child is an orphan and receives an orphan supplement, this must be declared as an allowance of a similar nature.

# <span id="page-5-1"></span>**Supporting documents**

You will be required to upload supporting documents to your declaration.

The **Save & Go next** button will only be active when all the obligatory fields and supporting documents are uploaded.

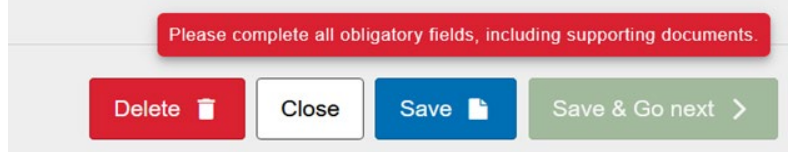

# **NOTE: If you modify your selection, all the encodings and documents already uploaded will be removed!**

# <span id="page-5-2"></span>**Comments section**

Depending on your situation, the comments section will be either optional or obligatory, thus allowing your file handler to process your declaration.

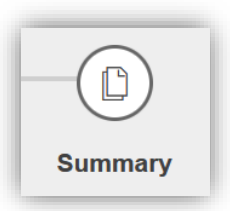

# <span id="page-6-0"></span>**Step 4: Summary**

The final step in the declaration provides an overview of what has been encoded in the previous steps.

If you wish to edit certain information, you will be redirected to the appropriate step. Don't forget to save your changes before proceeding.

Once you are satisfied that everything is complete and correct, click on « **Sign & submit** ». This step is necessary in order to submit your declaration to the PMO for processing.

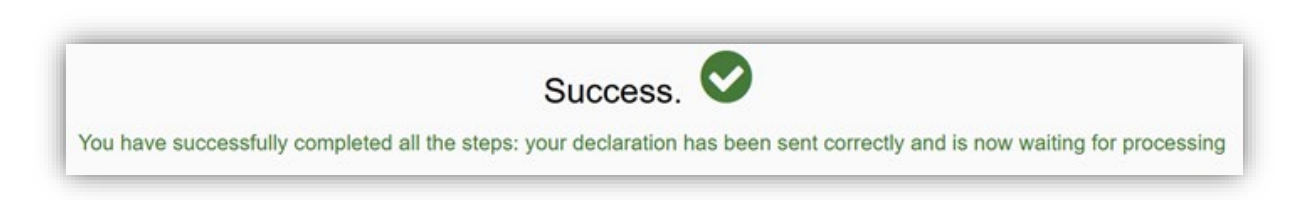

# <span id="page-6-1"></span>**Decision**

Once the AA/ARCC<sup>1</sup> has validated the final decision of the declaration, you will receive an automatic notification **by e-mail**.

You can consult the decision letter in three different ways:

i. By clicking on the link in the notification:

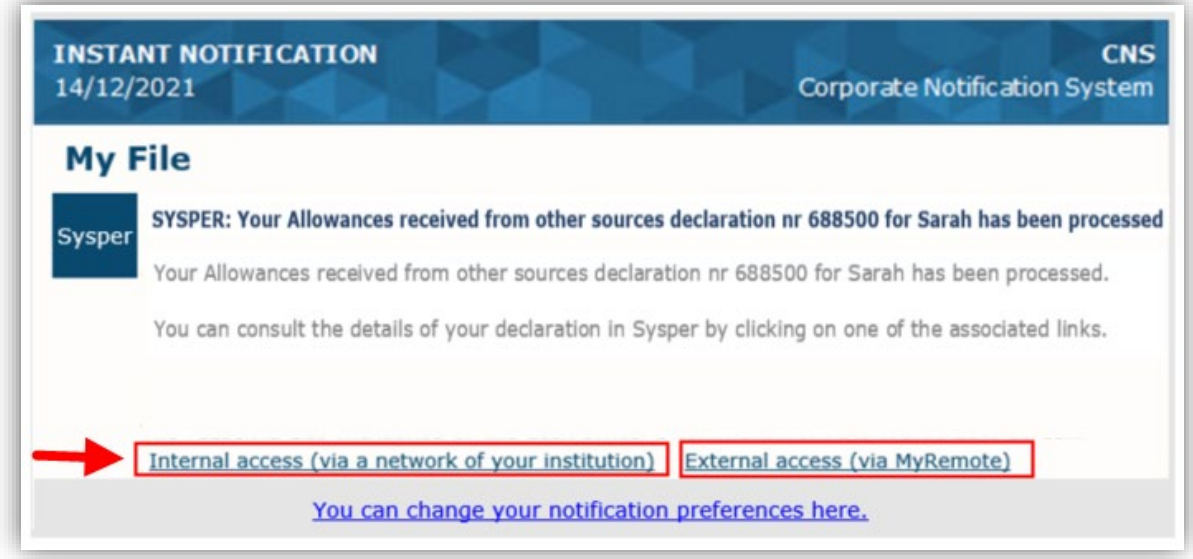

<span id="page-6-2"></span> $\overline{a}$ <sup>1</sup> Appointing Authority/Authority Responsible for Concluding Contracts

#### ii. In the declaration:

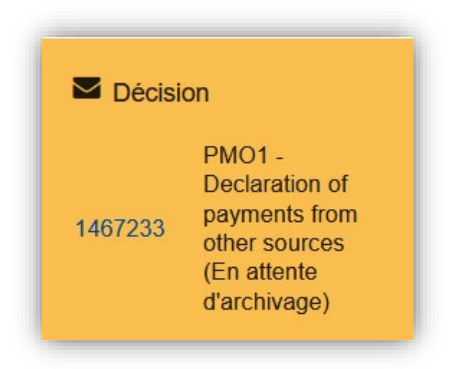

#### iii. In SYSPER: **My File > Personal Data > Documents**

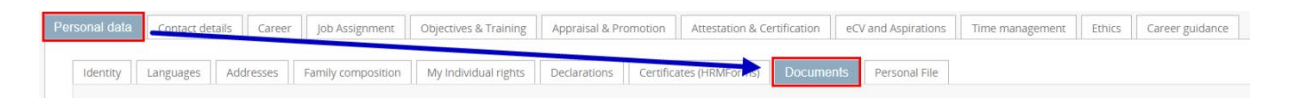

If your declaration has been **REJECTED**, it could be that there are documents missing or unclear. The notification will contain the reason for the rejection:

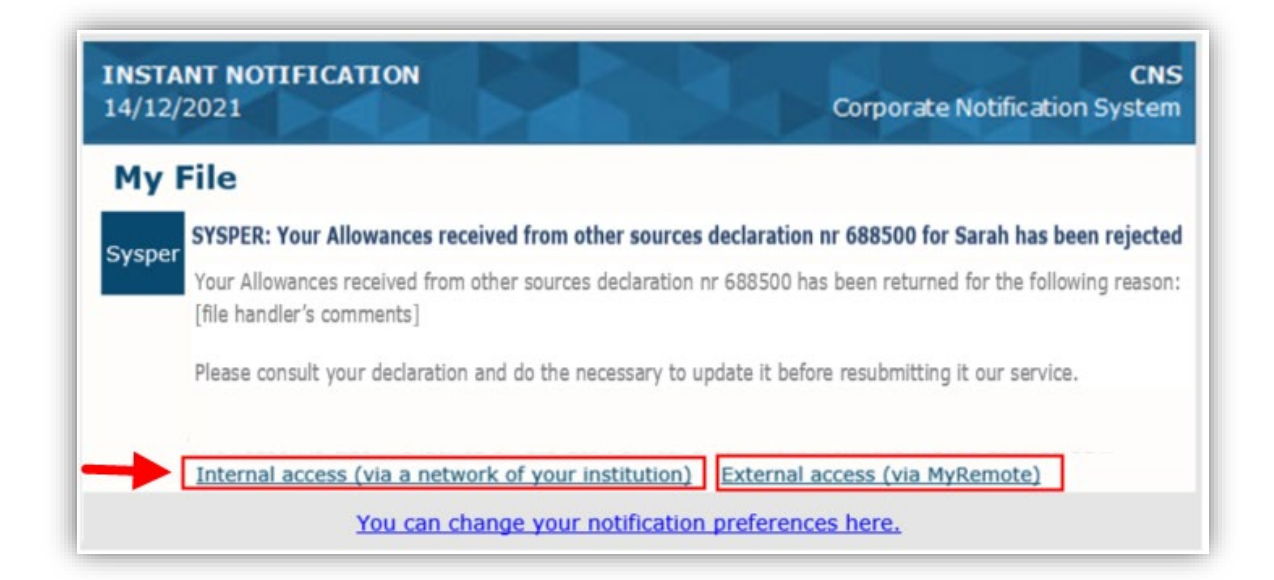

You can also see the reason encoded under the « **Comments** » section in the declaration: **Workflow information > View all**.

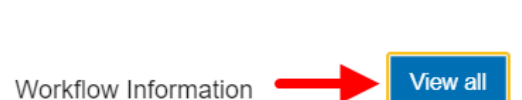

Your declaration is in Rejected state H

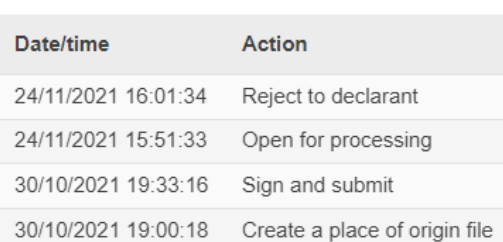

#### **Workflow Information**

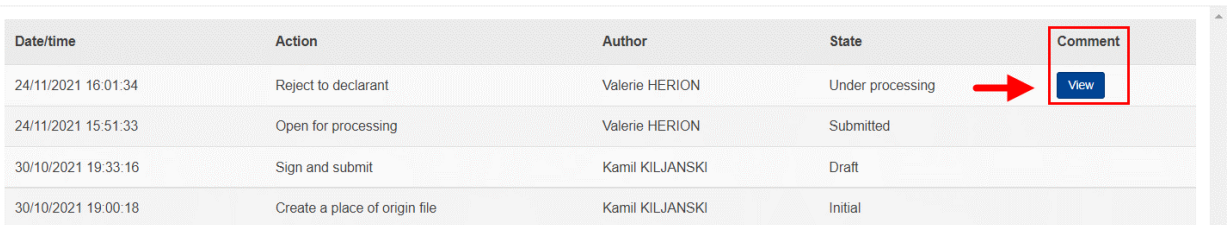

# <span id="page-8-0"></span>Consultation of your individual rights

→ Only for active staff: You can consult an overview of your individual rights as well as the amounts deducted here: **MENU > My file > Rights & Privileges > My individual rights (Annex VII)**. NOTE: Deductions for household allowances perceived from other sources are not visible on this page.

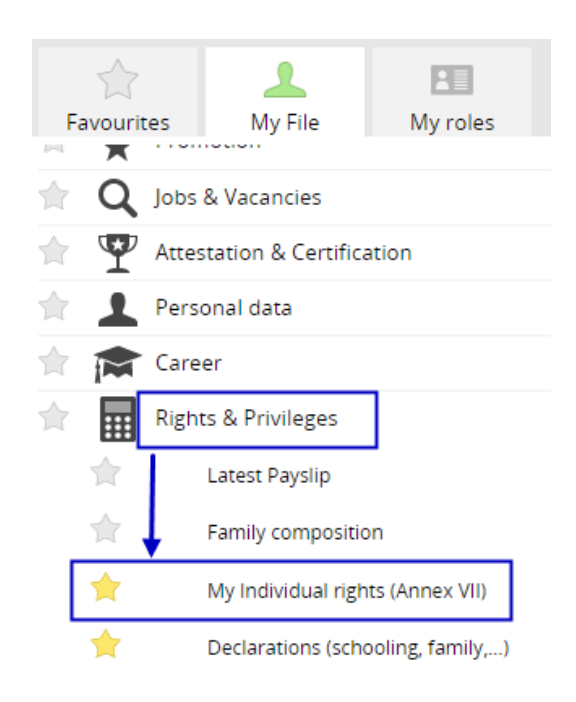

 $\vert\times\vert$ 

# <span id="page-9-0"></span>End of an allowance previously declared

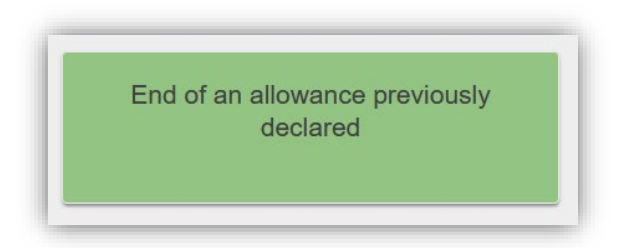

Choose this sub-type if you want to declare the end of an allowance received from other sources.

## <span id="page-9-1"></span>No allowances from other sources received

No allowance received (I or the other parent do not receive any child allowance from another source)

With this sub-type, you must declare that you are not entitled to any family or household allowance from your national authority.

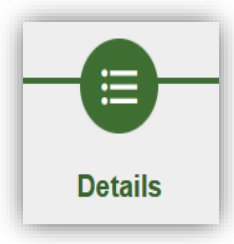

# <span id="page-9-2"></span>**Step: Details**

You will be required to select the reason for which you do not have the right to national family allowances.

If you do not see your reason in the drop-down list, select « Other » and then complete the « Comments » section.

# <span id="page-10-0"></span>Action buttons

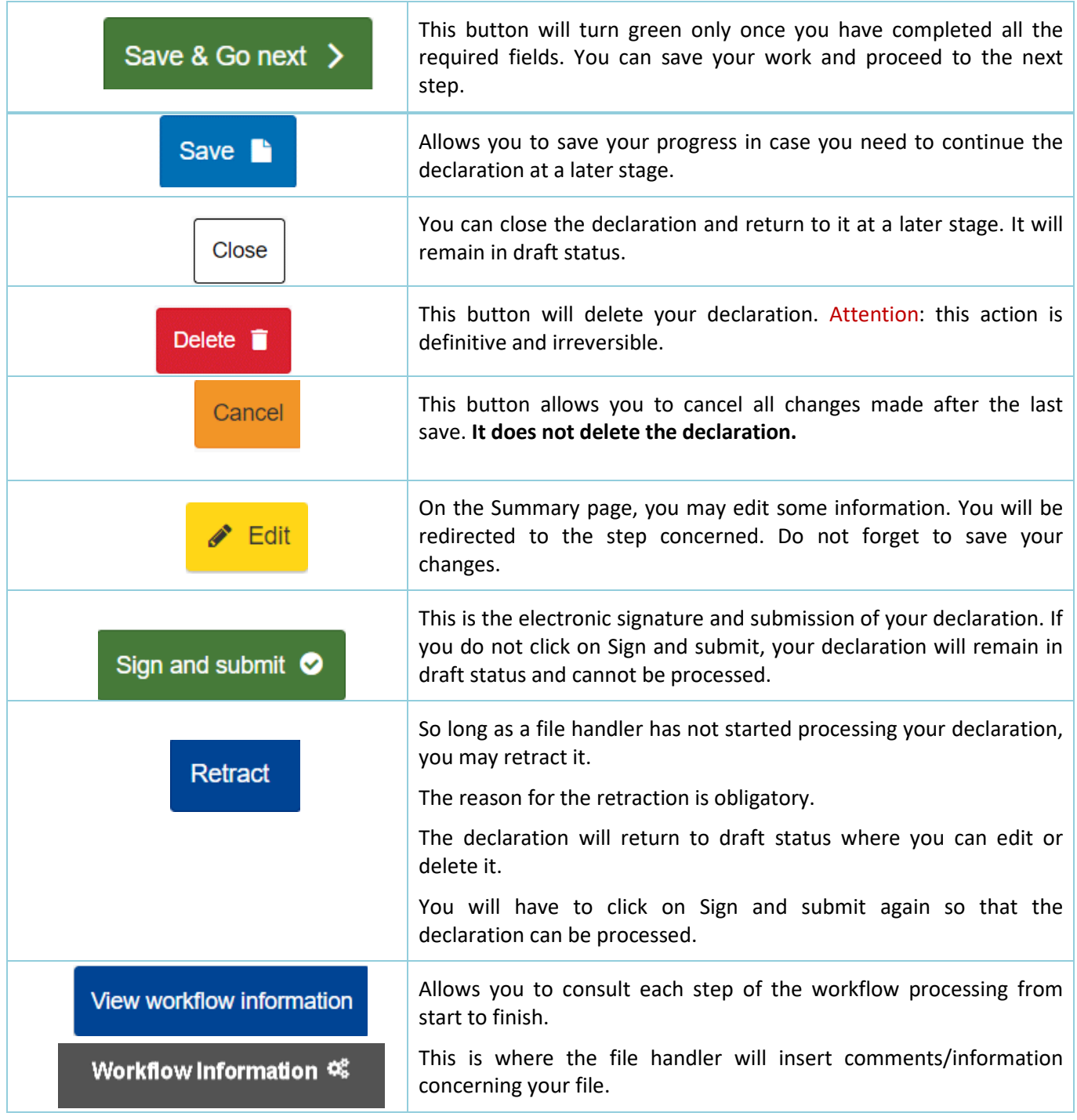

# <span id="page-11-0"></span>Useful Links

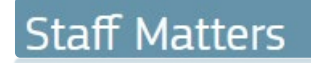

*<https://myintracomm.ec.europa.eu/staff/EN/family/benefits/Pages/allowances-from-other-sources.aspx?ln=en>*

# <span id="page-11-1"></span>Contact PMO

*In writing:* 

## **M** Staff Contact

*<https://webgate.ec.europa.eu/staffcontact/app/#/staff/Allowances%20from%20other%20sources/form?lang=en>* 

#### *By telephone:*

*Active staff in Brussels, in Member States, the JRC sites: HELPDESK Salaries and individual entitlements – Unit PMO.1 Tel: +32-2-29 93333 (from 9:30 till 12:30)*

#### *Ex-Staff (post-activity):*

*Family Allowances Team – Unit PMO.2 Tel: +32-2-29 78800 (Monday, Wednesday, Friday from 09:30 till 12:30)*